| Handleiding WeSeeDo

# **Live beeld zegt meer dan 1000 woorden**

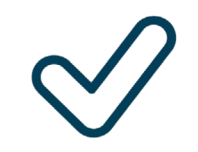

**WeSeeDo** 

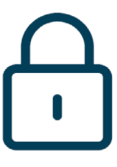

Gemakkelijk Veilig Gepersonaliseerd

**ISO 27001, NEN 7510, NEN 7512 en AVG-proof**

Classificatie: Openbaar

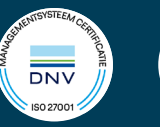

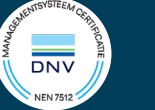

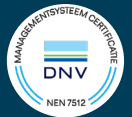

# Inhoud

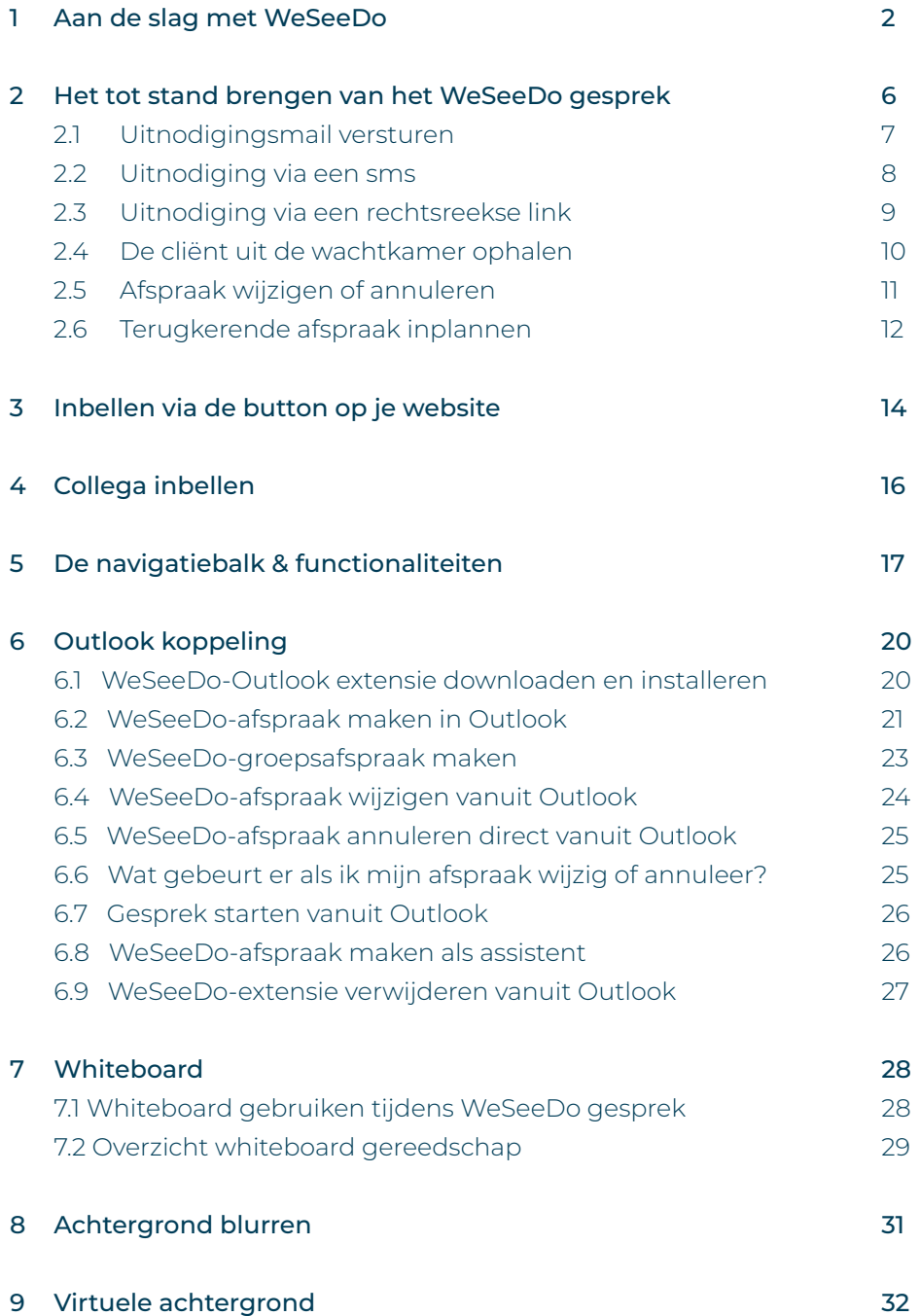

<span id="page-2-0"></span>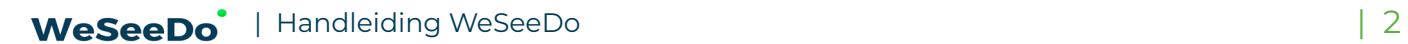

# 1 Aan de slag met WeSeeDo

#### Inloggen

Om te kunnen inloggen ga je naar **[https://login.weseedo.nl](https://admin.weseedo.nl)**.

Je kunt ook inloggen via onze website; **[www.weseedo.nl](http://www.weseedo.nl)**. Rechtsboven:

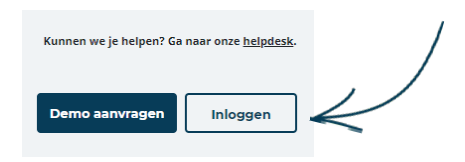

Je logt in met het e-mailadres *waarmee je bent geregistreerd* en het wachtwoord wat je zelf hebt aangemaakt.

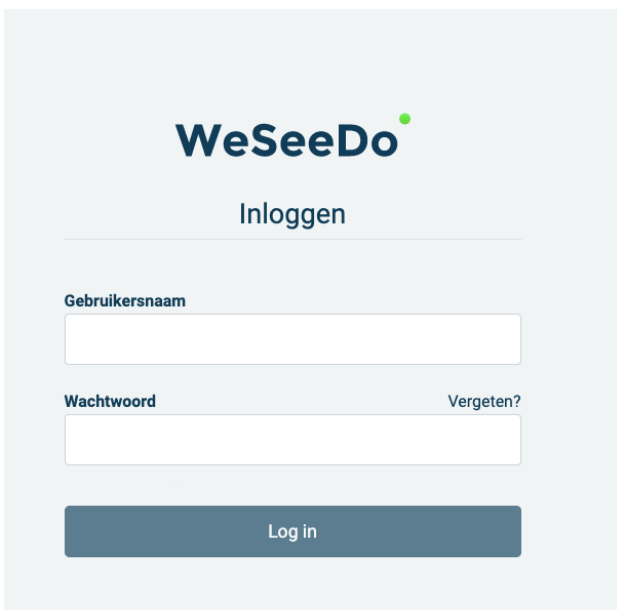

**Gebruikerservaring tip:** Je kunt de inlogpagina van WeSeeDo vastzetten op je bureaublad van je laptop of desktop als je gebruik maakt van de browser Google Chrome. Ga naar <https://login.weseedo.nl> en druk op het ster icoon rechtsboven.

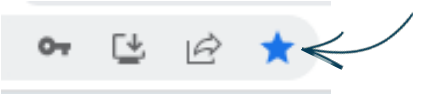

Wil je jouw WeSeeDo-account nog beter beschermen? Dan kan je ook Multifactor authentication inschakelen. Vraag dit na bij je beheerder.

Na het inloggen krijg je het WeSeeDo-beginscherm te zien. Hier zie je een slider. Deze kun je naar rechts schuiven om aan te geven dat je beschikbaar bent voor WeSeeDo-gesprekken. Het is dan mogelijk om door jouw collega's opgeroepen te worden voor een WeSeeDo-gesprek.

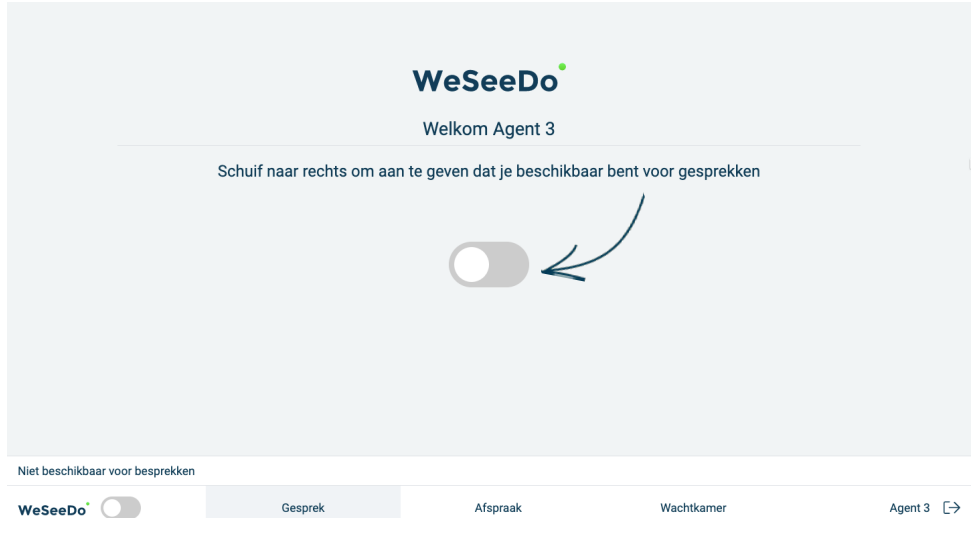

#### 2 Het tot stand brengen van het WeSeeDo gesprek

Het opzetten van een WeSeeDo-gesprek kan op twee manieren:

- op basis van een geplande afspraak. Je verstuurd dan een uitnodiging naar de client via de e-mail, sms of een rechtstreekse link;
- via een inkomende oproep.

Bovenstaande manieren behoren tot de standaard mogelijkheden van het WeSeeDo-pakket.

#### 2.1 Uitnodigingsmail versturen

In het tabblad **'Afspraak'** kan je een afspraak inplannen en wordt de uitnodiging naar je gesprekspartner(s) gestuurd. In deze gestuurde e-mail is een ICS-bijlage toegevoegd, waarbij de afspraak eenvoudig in de Outlookagenda geplaatst kan worden.

Om een uitnodiging te versturen ga je onderaan in het scherm naar het tabblad 'Afspraak'.

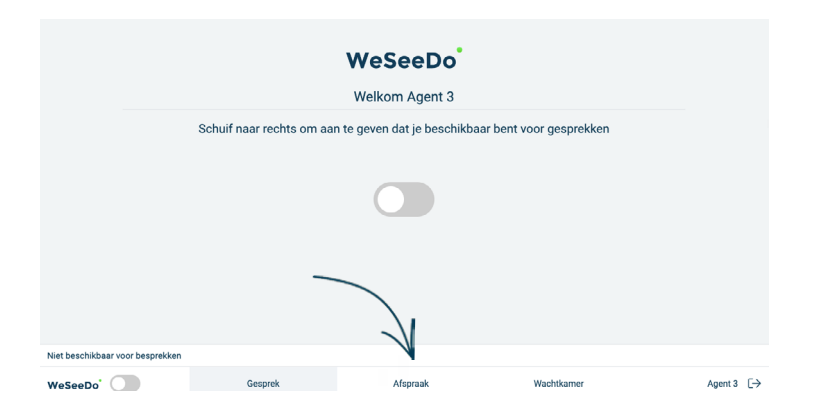

Nadat je op het tabblad 'Afspraak' hebt geklikt, verschijnt er een nieuw scherm met een aantal invulvelden. Deze velden dienen allemaal ingevuld te worden, voordat de uitnodigingsmail verstuurd kan worden.

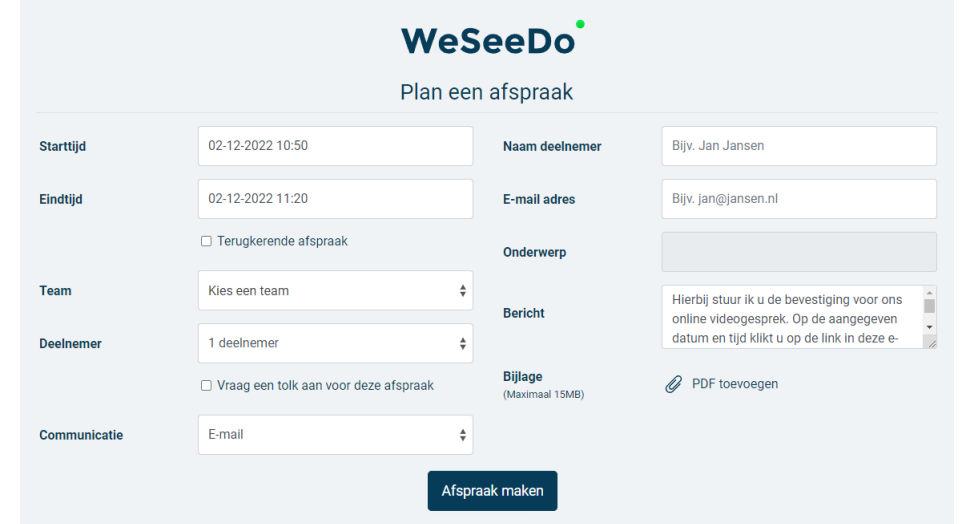

#### Naast **'Starttijd'** kun je een datum en tijd selecteren.

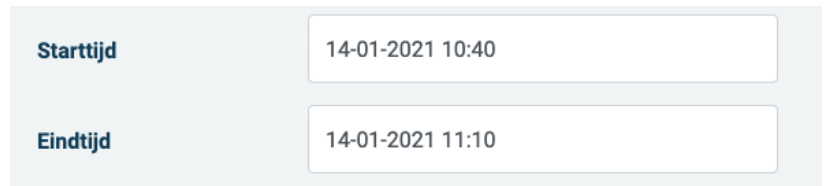

Bij de **'Eindtijd'** vul je de verwachte eindtijd van de sessie in. De verbinding zal niet worden verbroken als de eindtijd verstreken is. De eindtijd is slechts een indicatie hoeveel tijd jij en je gesprekspartner(s) moeten reserveren. De start en eindtijd hebben wel invloed op de beschikbaarheid van de link naar de afspraak. De beschikbaarheid van de afspraaklink is altijd een uur. Mocht je afspraak langer duren dan 1 uur, dan blijft de afspraaklink geldig tot de eindtijd die is ingesteld.

Wanneer je bijvoorbeeld een afspraak van 12:00 - 12:15 inplant, blijft de link geldig tot 13:00. Wanneer je een afspraak van 12:00 - 13:30 inplant, blijft de link geldig tot 13:30.

Wil je meerdere mensen voor één WeSeeDo-gesprek uitnodigen? Klik dan het drop-down menu naast **'Deelnemer'.** Hier kun je selecteren hoeveel deelnemers je wil uitnodigen voor het gesprek.

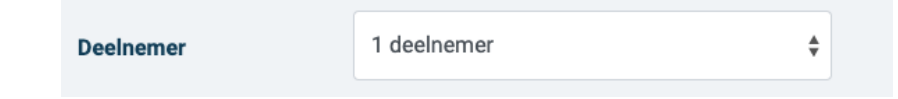

Naast **'Communicatie',** klik op het drop-down menu om te kiezen hoe je de uitnodigingen wil versturen. Je kunt kiezen tussen een e-mail, een SMS met daarin de uitnodiging, of een link die je zelf kan kopieren en plakken in een eigen opgestelde e-mail of via een andere berichtenservice.

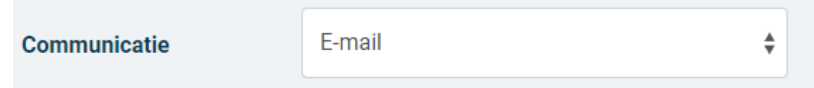

**Gebruikerservaring tip:** Je kunt ook nog deelnemers op een later moment toevoegen door de afspraak te wijzigen(zie § 2.6). Ook is het mogelijk om tijdens het WeSeeDo'en nog deelnemers toe te voegen aan het gesprek.

<span id="page-6-0"></span>Vul bij **'Naam deelnemer'** de naam in van degene aan wie je de uitnodiging wil versturen.

Bij **'E-mail adres'** vul je het e-mailadres van je gesprekspartner in.

Geef vervolgens bij **'Onderwerp'** aan wat het doel of de inhoud van de sessie betreft. Deze informatie verschijnt bij de genodigde in de onderwerpregel van de e-mail.

Tip: mocht je een onderwerp in willen stellen die voor alle WeSeeDo-uitnodigigen geldt, stel dan een standaard onderwerp in de beheeromgeving in.

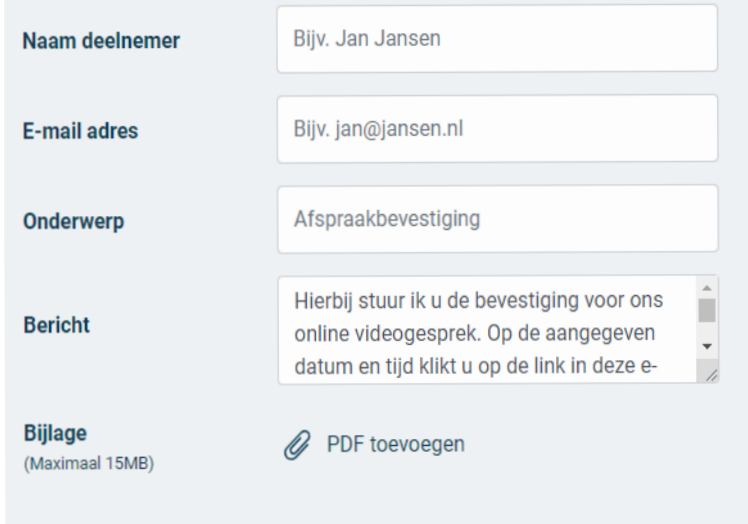

Het vak **'Bericht'** is al ingevuld, maar je kunt dit nog wijzigen. Dit is de eerste alinea in de uitnodigingsmail.

Mocht je een bijlage willen meesturen met de bevesiging, klik dan op **'PDF toevoegen'**. Dit kan alleen een PDF zijn die kleiner is dan 15MB. Vervolgens druk je op de button **'Afspraak maken'**

Afspraak maken

**Gebruikerstip:** WeSeeDo is gekoppeld met Outlook. Wil jij graag vanuit je Outlook-agenda WeSeeDo-afspraken inplannen? Neem dan contact met ons op.

#### <span id="page-7-0"></span>Uitnodigingsmail

Nadat je op de knop **'Uitnodiging versturen'** hebt geklikt, wordt er vanuit WeSeeDo een uitnodigingsmail naar je gesprekspartner verstuurd. In deze e-mail vind je het volgende:

- **•** een knop **'Klik hier om het gesprek te openen'.** Wanneer het tijd is voor de afspraak, klikt je gesprekspartner op de link en neemt plaats in de digitale wachtkamer;
- **•** een ICS-bijlage waarbij de afspraak eenvoudig in de Outlook-agenda geplaatst kan worden;
- **•** indien jij een PDF hebt toegevoegd zal deze ook worden meegestuurd.

Jij ontvangt zelf ook een bevestiging van de afspraak per e-mail. Wil je deze niet ontvangen, neem dan contact op met je beheerder.

Het bedrijfslogo en de uitnodigingstekst in de uitnodigingsmail kan gepersonaliseerd worden. Dit kan aangepast worden in de WeSeeDo-beheeromgeving. Heb je geen beheeromgeving? Neem dan contact op met je beheerder.

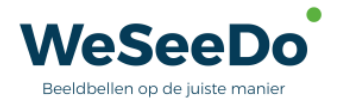

Beste esmee,

Hierbij stuur ik u de bevestiging voor ons online videogesprek. Op de aangegeven datum en tijd klikt u op de link in deze e-mail. Vervolgens zal het videogesprek op uw scherm verschijnen en kunnen we het videogesprek starten. Tot binnenkort!

Datum en tijd: donderdag 1 december 2022 om 14:45

Link naar het online gesprek:

Klik hier om het gesprek te openen

U kunt via de onderstaande link controleren of uw hardware geschikt is voor het gebruik van WeSeeDo.

Klik hier voor de hardwaretest

Gebruik de bijlage (afspraak.ics) om de afspraak in uw agenda te plaatsen.

Met vriendelijke groet, **Esmee Coster** 

NB: Voor het beste resultaat dient u te beschikken over een goede internetverbinding, camera, microfoon en speakers.

WeSeeDo voldoet aan de eisen van de Algemene Verordening Gegevensbescherming (AVG). Uw e mail gegevens worden te allen tijde beschermd en vertrouwelijk behandeld door WeSeeDo en alleen eenmalig gebruikt voor het WeSeeDo gesprek. Wij verstrekken geen gegevens aan derde partijen. Daarnaast wordt gespreksdata niet opgeslagen en draait WeSeeDo volledig op Nederlandse servers.

#### <span id="page-8-0"></span>2.2 Uitnodiging versturen via een SMS

Uitnodigingen voor een WeSeeDo-gesprek kan je ook via een sms versturen. Vooral handig voor cliënten die geen e-mailop hun smartphone hebben staan. Het werkt heel eenvoudig en gemakkelijk. Het enige wat je nodig hebt, is het mobiele nummer van je cliënt. Als je iemand wil uitnodigen via een sms, kun je bij **'communicatie'** kiezen voor een SMSuitnodiging.

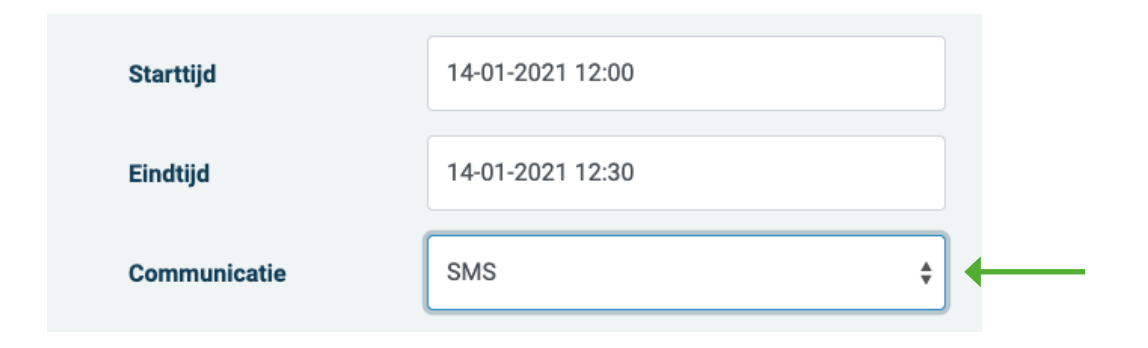

Jouw gesprekspartner krijgt vervolgens vanuit WeSeeDo een SMS-bericht op de smartphone van waaruit doorgeklikt kan worden naar het WeSeeDo gesprek, zodat het gesprek op de smartphone tot stand komt.

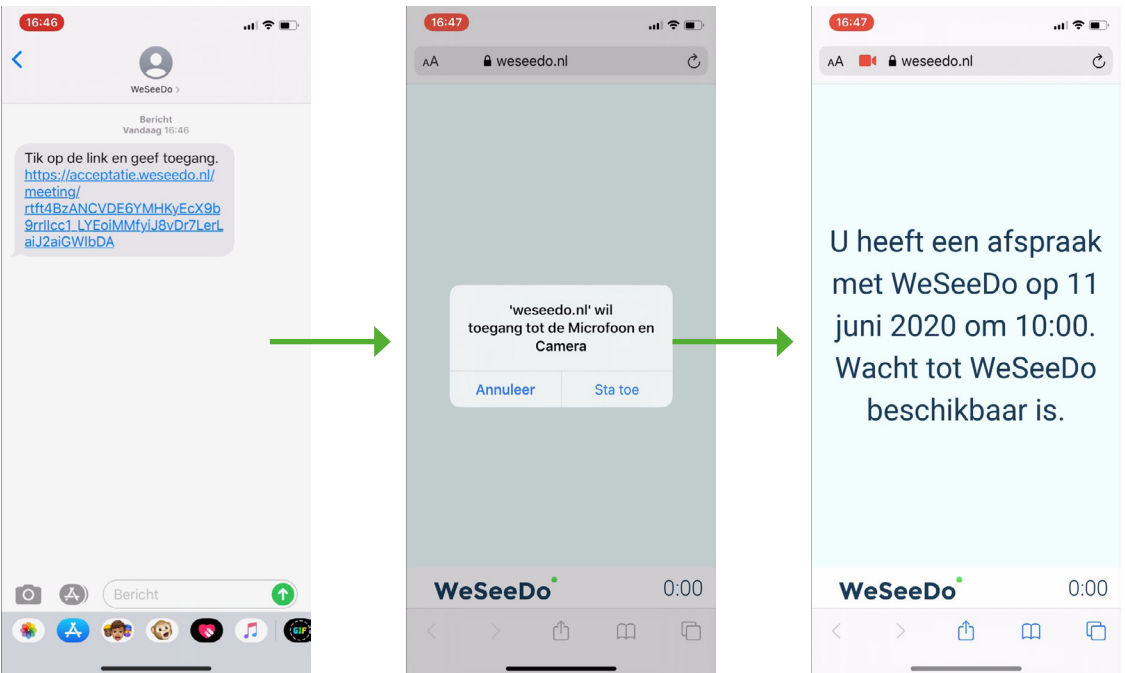

#### <span id="page-9-0"></span>2.3 Uitnodiging versturen via een rechtstreekse link

Je kunt ook een link van het WeSeeDo gesprek ophalen en die op de gewenste manier versturen. Je vindt deze optie onder **'Communicatie.'** 

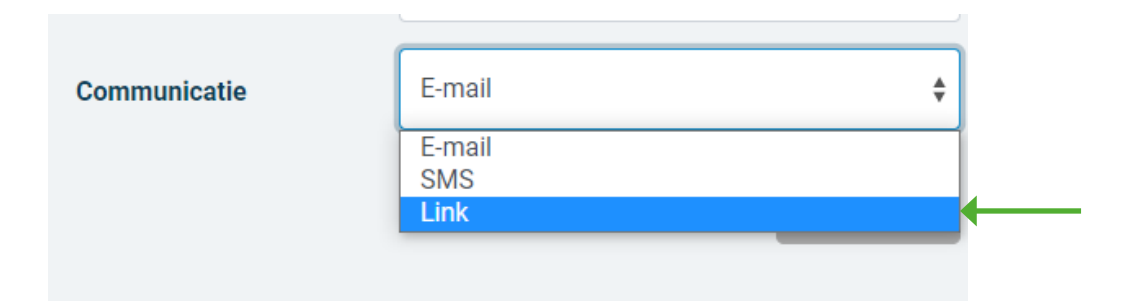

Wanneer de afspraak gepland is, navigeer je naar de wachtkamer. Daar kun je de link kopiëren door het icoon van de link te klikken. Er zal dan een pop-up naar voren komen die aangeeft dat de link is gekopieerd. Deze link zul je dan zelf naar de gesprekspartner moeten sturen via een e-mail of een andere berichtenservice.

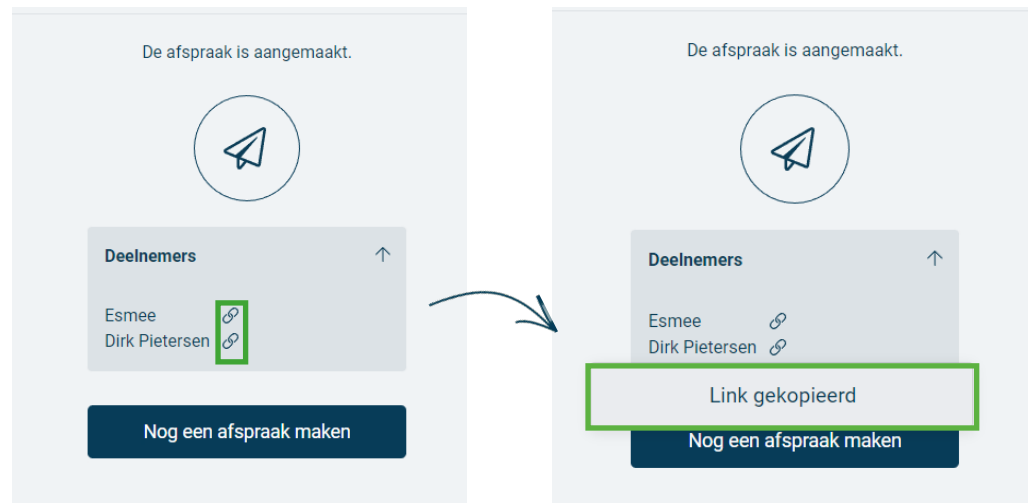

Let op: mocht je meer dan één persoon willen uitnodigen, dan krijgt iedereen een unieke link. Zo blijven je gesprekken beperkt toegankelijk en daarmee veilig.

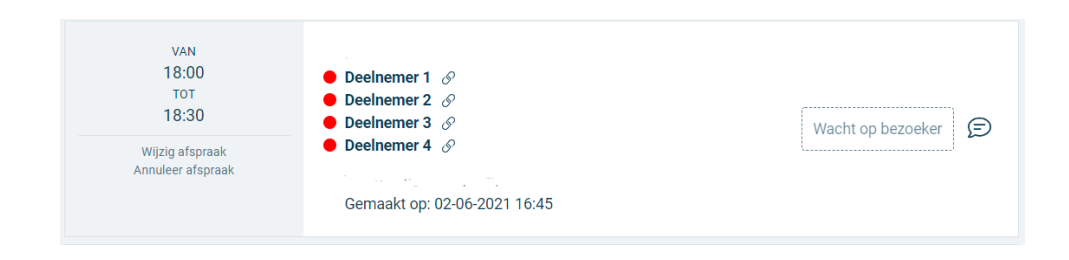

#### <span id="page-10-0"></span>2.4 De cliënt uit de wachtkamer ophalen

Om het gesprek te starten navigeer je naar het tabblad **'Wachtkamer.'**  Je ziet hier een overzicht van je geplande afspraken in chronologische volgorde.

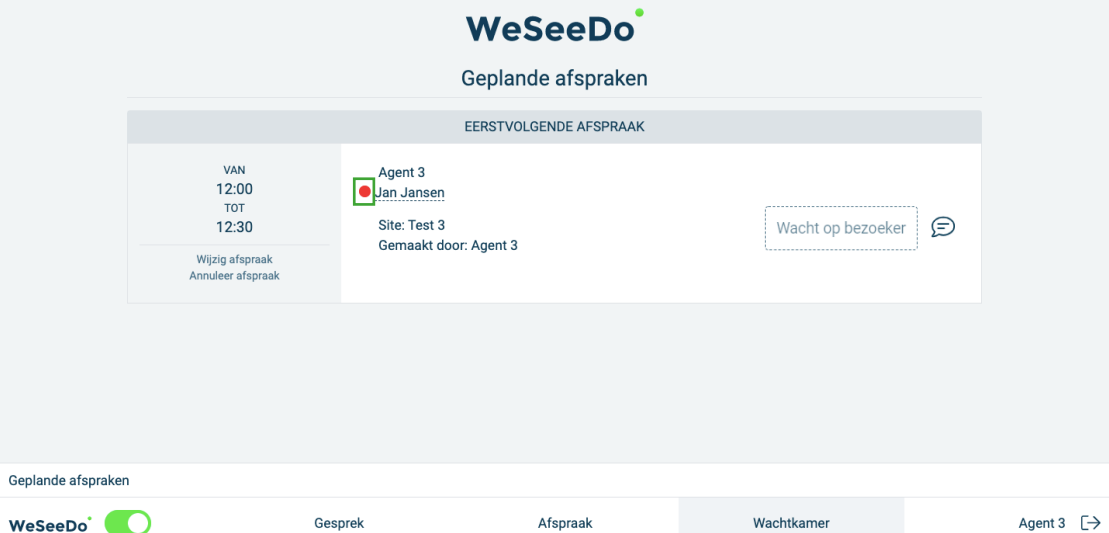

De rode stip geeft aan dat de gesprekspartner nog niet in de wachtkamer zit. Op het moment dat de gesprekspartner op de link uit de uitnodiging klikt en in de wachtkamer klaarzit, wordt het rode bolletje groen en hoor je de WeSeeDo-bel. Ook zal de knop **'Wacht op bezoeker'** veranderen naar **'Start gesprek'.**

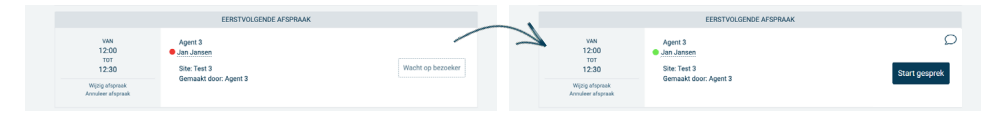

Op het moment dat je er klaar voor bent, start je het WeSeeDo-gesprek door te klikken op **'Start gesprek'.** De verbinding zal worden gestart en telt dan af van drie naar één.

Loopt je vorige gesprek iets uit of wil je iets anders aan de wachtende gesprekspartner laten weten? Klik dan op het tekstbalonnetje.  $\bigcirc$ Typ het gewenste bericht en klik op **'Ok, opslaan'** Het bericht wordt nu weergegeven in de wachtkamer.

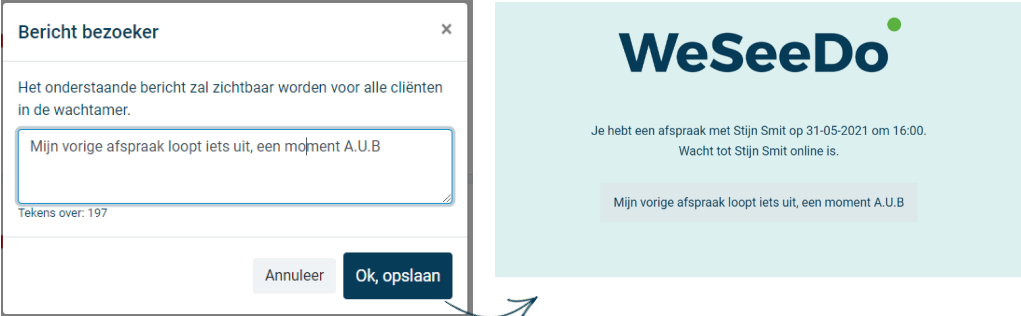

#### <span id="page-11-0"></span>2.5 Een afspraak wijzigen of annuleren

Wanneer je een afspraak die al geplant staat wil wijzigen of annuleren, kun je dat doen in het tabblad **'Wachtkamer'**. Naast de afspraak staan twee knoppen. Om de afspraak te wijzigen klik je op **'Wijzig afspraak '**

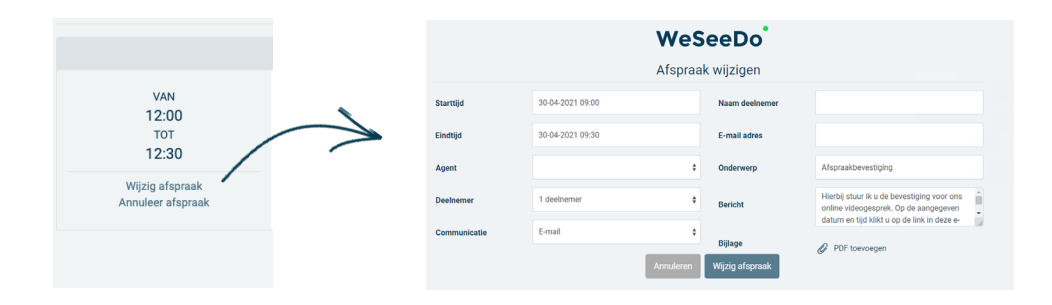

Je krijgt dan een soortgelijk veld te zien als het afspraken scherm. Wanneer je de gegevens hebt gewijzigd, klik dan op **'Wijzigen afspraak'**. De cliënt krijgt hier een bevestiging van toegestuurd via een e-mail of SMS.

Wil je de afspraak annuleren, klik dan op **'Afspraak annuleren'**

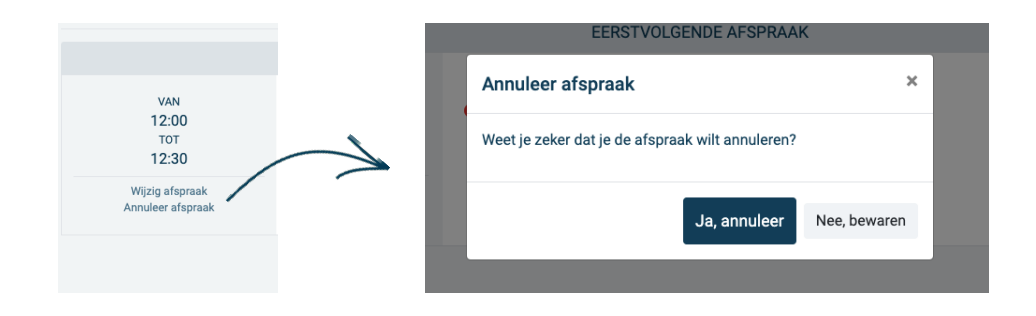

Je klikt vervolgens op **'Ja, annuleer'** om de annulering te bevestigen. Ook hier krijgen jij en je gesprekspartner een bevestiging van via een e-mail of SMS.

#### <span id="page-12-0"></span>2.6 Een terugkerende afspraak instellen

**Let op:** Voor een terugkerende afspraak, moet je minimaal één herinneringsmail aan hebben staan in de beheeromgeving. Anders krijg je een foutmelding. Volg de stappen hieronder om een herinneringsmail in te stellen en volg daarna de stappen op pagina 14. De herinneringsemail instellen is een éénmalige handeling.

- 1. Ga naar login.weseedo.nl en log in op de beheeromgeving. Mocht je geen beheeromgeving hebben, neem dan contact op met je beheerder om dit in te stellen.
- 2. Navigeer naar je site en klik op **Bekijk.**
- 3. Klik op het **potlood icoon** om wijzigingen te maken.

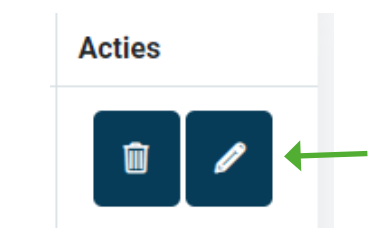

- 4. Klik op **Design.**
- 5. Klik op **Uitnodiging**.
- 6. Zorg ervoor dat onder **Herinnering 1,** één van de opties gekozen is.

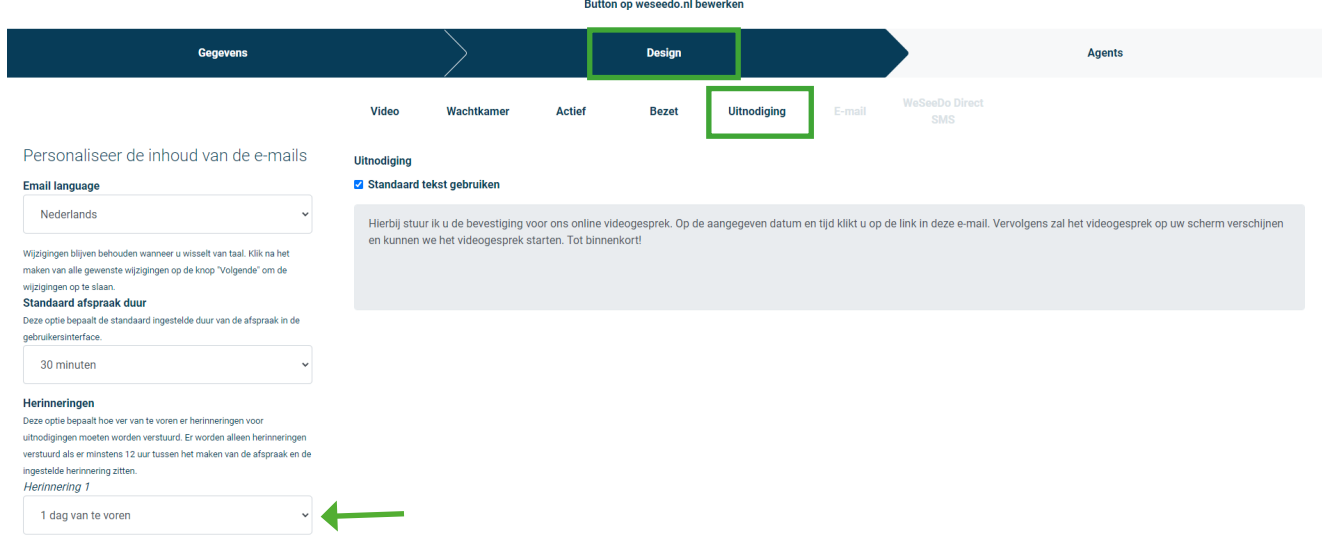

7. Klik op **Volgende** en blijf op volgende klikken totdat je op **Afronden** kunt klikken.

Hierna zullen de wijzigingen worden doorgevoerd en kan je de terugkerende afspraak instellen. Voor het instellen van terugkerende afspraken volg de stappen op pagina 14.

**Let op:** volg eerst de stappen op pagina 13 éénmalig voordat je een terugkerende afspraak inpland.

- 1. Ga naar login.weseedo.nl en log in met je inloggegevens.
- 2. Klik op '**Afspraak'** en vul de gegevens in.
- 3. Selecteer '**Terugkerende afspraak.'**

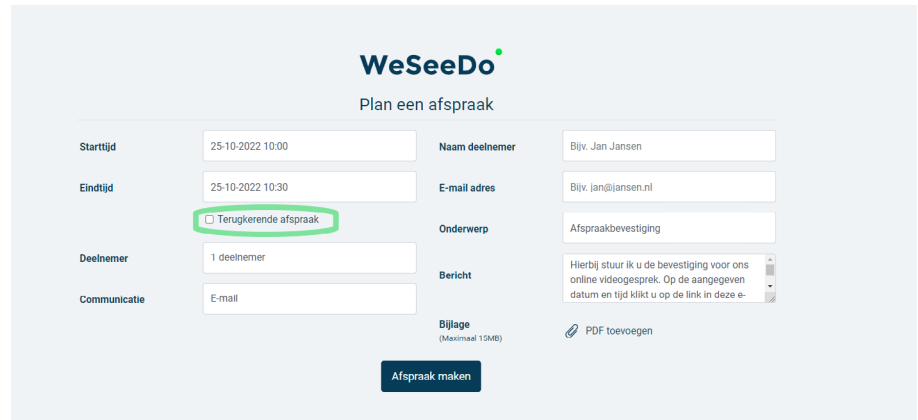

4. Selecteer welk '**type terugkeerpatroon'** je wil toevoegen aan je WeSeeDo-afspraak.

Bijvoorbeeld: dagelijks, wekelijks, maandelijks of jaarlijks.

5. Selecteer één van de twee opties bij bereik van terugkeerpartroon: een einddatum invullen of een bepaald aantal sessies inplannen.

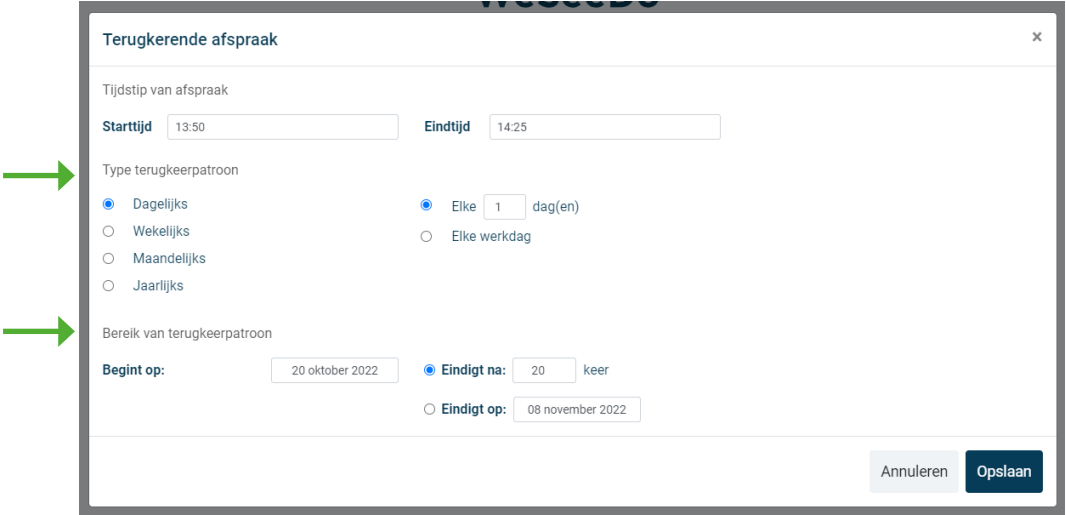

6. Klik op '**Opslaan'.**

Je WeSeeDo-afspraken zijn ingepland. Jij en je gesprekspartners ontvangen binnen een minuut een bevestigingsmail. Ook worden de gesprekspartner(s) herinnerd voor de terugkerende afspraken. Het wordt niet allemaal in één keer verstuurd, zodat je op de hoogte blijft van je WeSeeDo-afspraken.

# <span id="page-14-0"></span>3 Inbellen via de button op je website

Het gebruiken van de inbel-knop is optioneel. Het gebruik van deze knop zou bijvoorbeeld handig kunnen zijn voor een inbelspreekuur. De knop is te plaatsen op een door jou gewenste webpagina. Als je beschikbaar bent voor een WeSeeDo-gesprek en je maakt gebruik van de button op de website, dan ziet de bezoeker rechtsonder in het venster de WeSeeDo-button verschijnen.

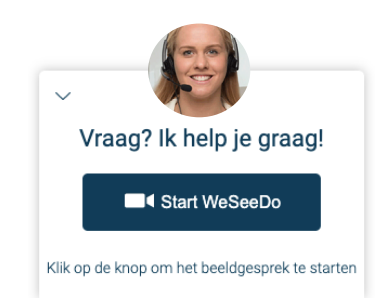

Klikt de bezoeker op de button, dan wordt de verbinding gestart. Je krijgt nu de vraag om het gesprek aan te nemen, de bezoeker even te laten wachten of te weigeren.

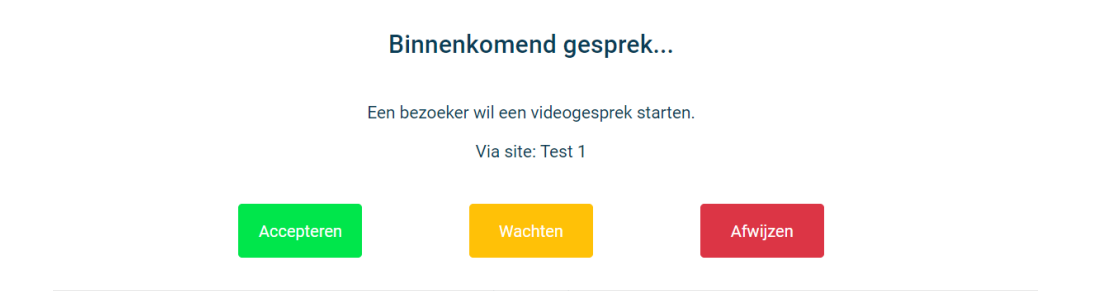

Met één klik op de groene knop **'Accepteren',** wordt het WeSeeDo-gesprek gestart en na een kort aftel moment vindt de verbinding plaats. Je geeft dan jezelf en je gesprekspartner een moment om je op het gesprek voor te bereiden.

Kies je voor **'Weigeren',** dan krijgt de bezoeker de melding dat je momenteel niet beschikbaar bent en zal de status in WeSeeDo veranderen naar **'niet beschikbaar'.** 

Je bent nu onbeschikbaar, totdat je aangeeft dat je weer gesprekken wil ontvangen door de slider op **'beschikbaar'** te zetten.

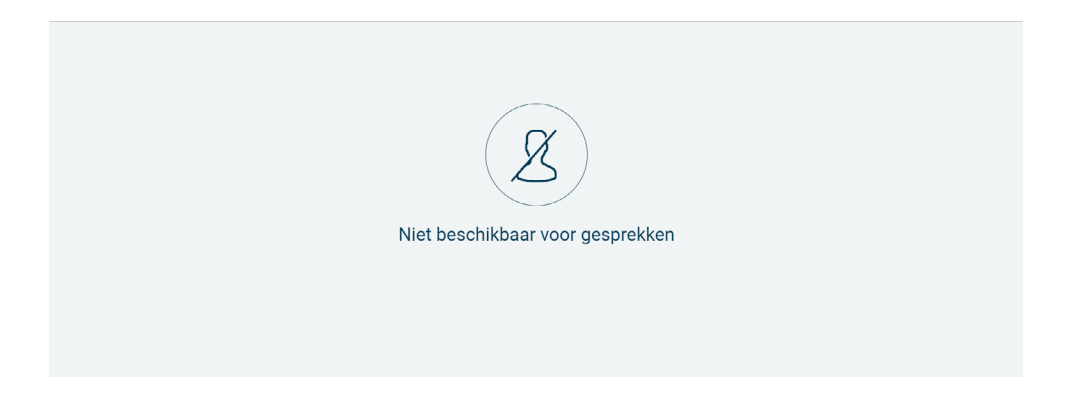

#### Button installeren op de website

Om de button op je website te kunnen tonen, heb je een script (code) nodig voor je website. Deze kan je vinden in de WeSeeDo-beheeromgeving. De WeSeeDo-beheerder kan het script koppelen via de Google Tagmanager of je kan deze zelf rechtstreeks plaatsen op de gewenste webpagina('s). Wil je bereikbaar zijn via de button op de site, informeer dan bij je WeSeeDobeheerder.

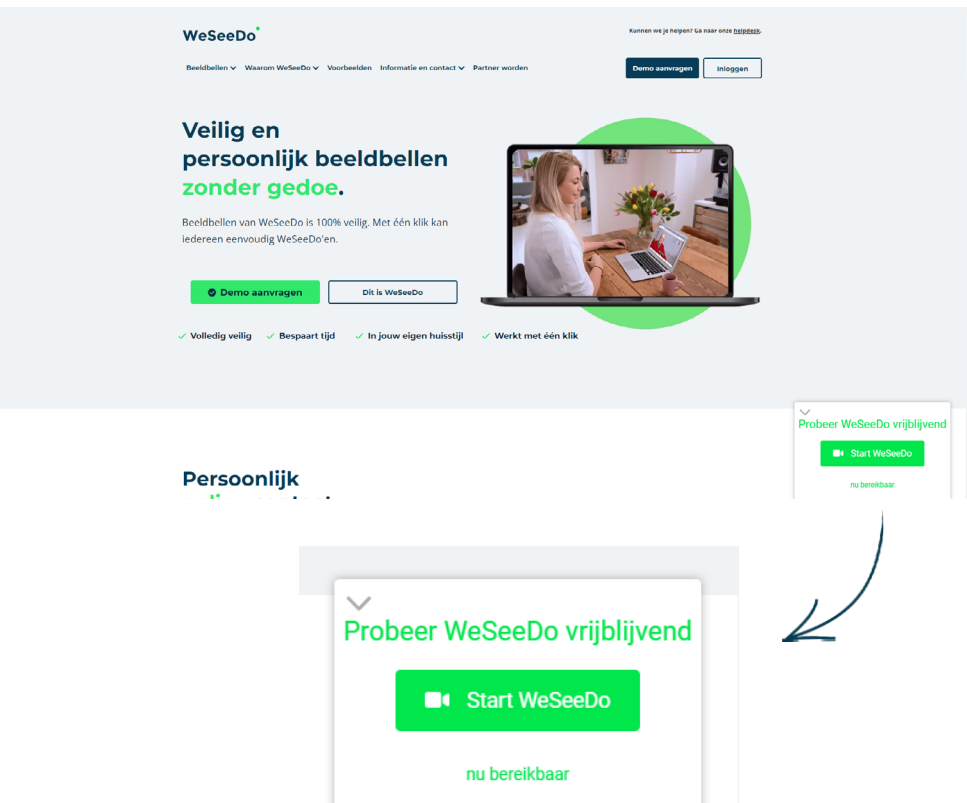

# <span id="page-16-0"></span>4 Collega bellen

Het is mogelijk om ook intern met collega's te WeSeeDo'en. Om te beginnen klik je op het telefoon icoon rechtsonderin.

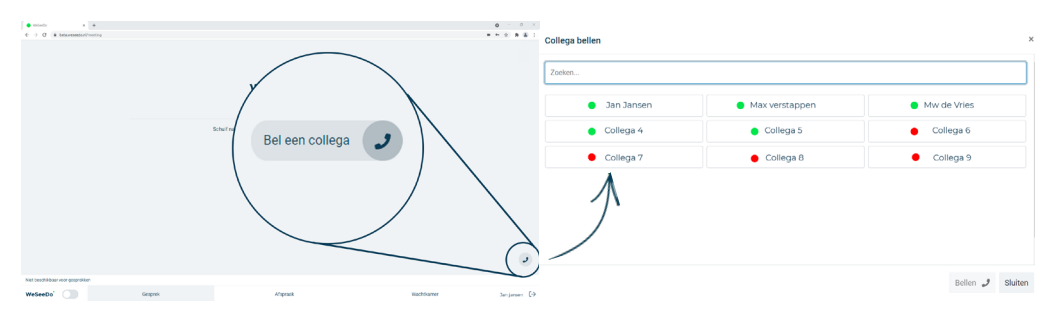

Wanneer je hier op klikt zie je een overzicht van alle accounts binnen de organisatie. Je kiest de persoon die je nodig hebt en klikt vervolgens op **'bel een collega'.** Je collega krijgt dan binnen zijn omgeving een inkomende oproep. Deze kan de collega accepteren, weigeren of in de wacht zetten.

#### Binnenkomend gesprek...

Jan Jansen wil een gesprek met je starten.

![](_page_16_Picture_7.jpeg)

# <span id="page-17-0"></span>5 De navigatiebalk in het WeSeeDo gesprek

![](_page_17_Picture_2.jpeg)

De functionaliteiten die weergegeven zijn op de navigatiebalk kunnen per gebruiker verschillen. Voor het toevoegen of verwijderen van functionaliteiten kun je contact opnemen met de beheerder.

![](_page_17_Picture_4.jpeg)

Het gesprek verbreken.

![](_page_17_Picture_6.jpeg)

Wissel tussen de camera aan de voor- of achterzijde van je apparaat. Let op, deze functie is alleen beschikbaar op apparaten met meerdere camera's.

![](_page_17_Picture_109.jpeg)

Zet je camera uit. Het beeld wordt zwart zodat je gesprekspartner jou niet kan zien.

![](_page_17_Picture_10.jpeg)

Zet je eigen microfoon uit zodat je gesprekspartner jou niet meer kan horen.

![](_page_17_Picture_12.jpeg)

Mute je gesprekspartner(s). Dit kan handig zijn als je aan het presenteren bent.

![](_page_17_Picture_14.jpeg)

Open de chat en chat met je gesprekspartner(s). Ook kun je zo documenten versturen. Wel zo handig als je bijvoorbeeld een e-mailadres of telefoonnummer wil delen met je gesprekspartner of veilig bestanden wilt versturen. Voor het versturen van bestanden gebruik je het paperclip-symbool.

![](_page_17_Picture_16.jpeg)

**REC** 

Maak een foto van het scherm. Denk daarbij aan de legitimatie van je gesprekspartner met zijn of haar paspoort in beeld. De foto wordt op je eigen computer opgeslagen.

Neem het gesprek op (na toestemming van je gesprekspartner). Op de volgende pagina staat meer informatie over het vragen van toestemming.

# 5 De navigatiebalk in het WeSeeDo gesprek

![](_page_18_Picture_2.jpeg)

De functionaliteiten die weergegeven zijn op de navigatiebalk kunnen per gebruiker verschillen. Voor het toevoegen of verwijderen van functionaliteiten kun je contact opnemen met de beheerder.

![](_page_18_Picture_4.jpeg)

Het gesprek verbreken.

![](_page_18_Picture_6.jpeg)

Wissel tussen de camera aan de voor- of achterzijde van je apparaat. Let op, deze functie is alleen beschikbaar op apparaten met meerdere camera's.

![](_page_18_Picture_108.jpeg)

Zet je camera uit. Het beeld wordt zwart zodat je gesprekspartner jou niet kan zien.

![](_page_18_Figure_10.jpeg)

Zet je eigen microfoon uit zodat je gesprekspartner jou niet meer kan horen.

![](_page_18_Picture_12.jpeg)

Mute je gesprekspartner(s). Dit kan handig zijn als je aan het presenteren bent.

![](_page_18_Picture_14.jpeg)

Met deze knop heb je twee opties: je achtergrond blurren of een virtuele achtergrond aanzetten. Meer over het blurren en de virtuele achterrond vind je op pagina 31 en 32.

![](_page_18_Picture_109.jpeg)

Open de chat en chat met je gesprekspartner(s). Voor het versturen van bestanden gebruik je het paperclip-symbool.

![](_page_18_Picture_18.jpeg)

Maak een foto van het scherm. Denk daarbij aan de legitimatie van je gesprekspartner met zijn of haar paspoort in beeld. De foto wordt op je eigen computer opgeslagen.

![](_page_18_Picture_20.jpeg)

Neem het gesprek op (na toestemming van je gesprekspartner). Op de volgende pagina staat meer informatie over het vragen van toestemming.

![](_page_18_Picture_22.jpeg)

![](_page_19_Figure_1.jpeg)

#### Toestemming vragen

Voordat je op de icoon •**'REC'** drukt, vraag je zelf aan je gesprekspartner om toestemming te geven om het gesprek op te mogen nemen. Na toestemming van je gesprekspartner, druk je op de icoon •**'REC'** om de opname van het gesprek te starten.

**Let op:** Je gesprekspartner ziet deze melding ook op zijn of haar beeldscherm. Je kunt dus nooit ongemerkt opnemen. Jouw gesprekspartner beschikt **niet** over de opnamefunctionaliteit.

Bij iedere opname wordt de melding op je beeldscherm getoond dat het gesprek wordt opgenomen. Dit blijft onderdeel van de recording feature. Hiermee blijft WeSeeDo voldoen aan de Europese Privacywetgeving, de ISO27001 certificering en de NEN 7510 en NEN 7512 normering.

![](_page_19_Picture_106.jpeg)

De gespreksopname kan je stoppen via dezelfde button•**'REC'** in de navigatiebalk of via het beëindigen van het gesprek (verbreken).

Direct nadat je de gespreksopname hebt beëindigd, staat deze opname onderaan je beeldscherm als download.

Vergeet niet om de opname goed op te slaan. WeSeeDo bewaart deze gegevens niet, wanneer je het gesprek sluit is de opname alleen in je eigen downloads terug te vinden. Sla het document daarom altijd op tijdens het WeSeeDo'en.

Beschikbaar voor gesprekken

![](_page_19_Picture_11.jpeg)

![](_page_20_Picture_2.jpeg)

Bij '**Gesprek doorsturen**' kun je een gesprek doorverbinden naar een andere beschikbare collega, waarbij de beeldverbinding in stand blijft. Wanneer je hier op klikt krijg je een overzicht te zien van de beschikbare collega's binnen de organisatie. Dit zijn alle gebruikers die het 'schuifje' op beschikbaar hebben staan.

Bij **'Agent toevoegen'** kan je een gesprekspartner toevoegen aan het WeSeeDo-gesprek. Gemakkelijk als je een collega, specialist of tolk wil bijschakelen. Wanneer je hier op klikt, krijg je een overzicht te zien van de beschikbare collega's binnen jouw organisatie. Dit zijn dus alle gebruikers die het 'schuifje' op beschikbaar hebben staan. Deelnemer toevoegen

Je kunt ook tijdens een gesprek een extra persoon toevoegen, zoals een tolk, een begeleider of een familielid. Dit doe je door te klikken op **'Deelnemer toevoegen'.** Toevoegen kan via SMS, e-mail of door de link naar het gesprek te kopiëren en te delen.

![](_page_20_Picture_6.jpeg)

Met '**Presentatie starten**' kun je een bestand naast het WeSeeDo-gesprek zetten. Terwijl jij presenteert blijf je elkaar zien. Je kunt hier veel verschillende typen bestanden openen(WRD, PDF, XCEL, PPTX, etc). Het scherm deelt zich op in 2 delen waarvan 2/3 deel presentatie en 1/3 deel gesprek. Je hebt hier ook de mogelijkheid om real time op het bestand te tekenen.

Met het '**Whiteboard'** kun je samen met je gesprekpartner samen op een document of een wit 'papier' tekenen, schrijven, markeren en meer. Meer informatie over het whiteboard vind je op [pagina 30. D](#page-28-0)eze optie is alleen te gebruiken met het WeSeeDo pakket.

Met de optie **'Scherm delen'** kan je eenvoudig je gesprekspartner mee laten kijken op je scherm. Wanneer je weer klaar bent met schermdelen klik je op **'schermdelen stoppen'.**

# <span id="page-21-0"></span>6 Outlook-koppeling

Hieronder vindt je welke versie van Outlook je kan gebruiken:

- **•** Outlook 2016
- **•** Outlook 2019

#### 6.1 WeSeeDo-Outlook extensie downloaden en installeren

- 1. Om de WeSeeDo-Outlook add-in te installeren, zal moet je klikken op de link die door WeSeeDo naar je e-mail is verstuurd. Vervolgens zal de add-in meteen worden gedownload en zichtbaar worden onderin je scherm. Je kunt het ook vinden in je downloads folder.
- 2. **Klik op het gedownloade bestand** en het installatieprogramma zal geopend worden.

![](_page_21_Picture_8.jpeg)

#### 3. Klik daarna op '**Installeren'.**

![](_page_21_Picture_10.jpeg)

4. De add-in zal nu geïnstalleerd worden. Na installatie krijg je een bevestiging dat de Outlook add-in goed is geïnstalleerd.

![](_page_21_Picture_126.jpeg)

5. Klik op **Sluiten** om het af te ronden.

Start Outlook opnieuw op en de WeSeeDo-afspraak knop zal verschijnen in uw Outlook-omgeving.

Let op: Het kan een paar minuten langer duren als je een assistent-account hebt omdat Outlook dan meerdere agenda's moet inladen.

#### <span id="page-22-0"></span>6.2 WeSeeDo-afspraak maken in Outlook

#### *Bekijk je liever een instructie filmpje[? Klik hier](https://www.youtube.com/watch?v=fPOA7fGaUOk)*

Nadat u de WeSeeDo extensie heeft geïnstalleerd in Outlook, is het maken van een WeSeeDo-afspraak erg eenvoudig.

- 1. Open '**Outlook'.**
- 2. Klik op het '**kalender icoon'** om de agenda te openen. Het is belangrijk dat je een agenda kiest onder 'Mijn Agenda', en niet een gedeelde agenda.
- 3. Klik op de **gewenste datum en tijd** wanneer je een afspraak wilt inplannen.
- 4. Klik op de '**Nieuwe WeSeeDo-afspraak'** knop rechtsboven in.

கி Delen ~ Toevoegen ~ Nieuwe WeSeeDo-afspraak

- 5. Voeg een '**Titel'** aan je WeSeeDo afspraak toe in de titel balk.
- 6. Bij de **'Vereist'** knop, voeg je de e-mailadressen (of namen als je adresbroek gelinkt is) toe om gesprekspartners toe te voegen aan je WeSeeDo afspraak.

![](_page_22_Picture_95.jpeg)

8. Als je de e-mail naar je eigen huisstijl wilt verzenden, voeg je eigen template toe door onderaan de email naast **'Site'** op het gewenste template te klikken. Heb je maar één template, dan zal deze automatisch ingesteld zijn.

![](_page_23_Picture_72.jpeg)

#### 9. Klik op **Verzenden** en de WeSeeDo afspraak is ingepland.

Als je een WeSeeDo afspraak hebt gemaakt in Outlook, dan word het automatisch gecommuniceerd naar je WeSeeDo-agenda. Je hoeft hiervoor niets te doen.

**Let op:** Als je een uitnodiging stuurt naar een e-mailadres die niet bekend is in je Outlook-adresboek, zal de uitnodiging geadresseerd worden naar het begin van het e-mailadres. Bijvoorbeeld met emailadres Support@weseedo.nl zal de uitnodiging beginnen met 'Beste Support'. Om dit te voorkomen, maak je een contactpersoon aan met de juiste naam en achternaam in het Outlook-adresboek. De uitnodiging zal dan de naam en achternaam van het contactpersoon hanteren, i.p.v. het begin van het e-mailadres.

#### <span id="page-24-0"></span>6.3 WeSeeDo-groepsafspraak maken in Outlook

Met de WeSeeDo extensie in Outlook kun je nu ook groepsafspraken maken. Dit kun je doen door dezelfde stappen te volgen als omschreven in '7.2: WeSeeDo-afspraak inplannen' en al de e-mailadressen van je gesprekspartners toe te voegen aan de **'Vereist'** menubalk in de e-mail. Zie hieronder voor de stap-bij-stap instructies.

- 1. Open **'Outlook'.**
- 2. Klik op het **kalender icoon** om de agenda te openen.
- 3. Klik op de **gewenste datum en tijd** wanneer je een afspraak wilt inplannen.
- 4. Klik op de '**Nieuwe WeSeeDo-afspraak'** knop rechtsboven in.

![](_page_24_Picture_7.jpeg)

- 5. Bovenaan, onder '**Titel'** kun je een titel toevoegen aan uw email.
- 6. Bij '**Vereist'**, voeg je e-mailadressen (of namen als het adresbroek gelinkt is) toe van al je gesprekspartners.
	- **Let wel:** Het maximale aantal deelnemers is 8.

![](_page_24_Picture_126.jpeg)

# WeSeeDo Geplande afspraak

Hardwaretest | Meer informatie over WeSeeDo

- 7. Als je de e-mail naar eigen huisstijl wilt verzenden, voeg dan je eigen template toe onder de '**Site'** knop.
- 8. Klik op '**Verzenden'** en de WeSeeDo afspraak is ingepland.

Als je een WeSeeDo-afspraak heeft gemaakt in Outlook, dan word het automatisch gecommuniceerd naar de WeSeeDo-agenda. Je hoeft hiervoor niets te doen.

#### <span id="page-25-0"></span>6.4 WeSeeDo-afspraak wijzigen in Outlook

#### *Bekijk je liever een instructie filmpje[? Klik hier](https://www.youtube.com/watch?v=yGe2Q3YWY8Q)*

- 1. Open '**Outlook'.**
- 2. Klik op het **'kalender icoon'** om de agenda te openen.

![](_page_25_Picture_5.jpeg)

- 3. Dubbelklik op de WeSeeDo-afspraak die je wilt wijzigen.
- 4. Maak de nodige wijzigingen. Wijzig bijvoorbeeld de tijd, datum, of voeg gesprekspartners toe aan de uitnodiging.
- 5. Klik op '**Verzenden'** en je WeSeeDo-afspraak wordt automatisch gewijzigd in Outlook en de WeSeeDo-omgeving.

Je gesprekpartners en jij zelf zullen een bevestigingsmail ontvangen met de informatie van de nieuwe WeSeeDo-afspraak Hierin staat duidelijk vermeld in de titel dat de afspraak is gewijzigd.

### <span id="page-26-0"></span>6.5 WeSeeDo-afspraak annuleren in Outlook

#### *Bekijk je liever een instructie filmpje? [Klik hier](https://www.youtube.com/watch?v=02TDcjvDRPY)*

- 1. Open '**Outlook'.**
- 2. Klik op het **kalender icoon** om de Outlook agenda te openen.
- 3. Klik op de geplande WeSeeDo-afspraak die je wil annuleren.
- 4. Klik op '**Vergadering Annuleren'** boven aan de agenda.

![](_page_26_Picture_7.jpeg)

**OF:** Dubbelklik op de afspraak die je wilt annuleren en klik daarna op het icoon van de prullenbak links bovenin.

![](_page_26_Picture_110.jpeg)

De WeSeeDo-afspraak zal direct worden verwijderd van de Outlook en WeSeeDo-agenda. De gesprekspartners zullen een e-mail ontvangen dat de afspraak geannuleerd is.

#### 6.6 Wat gebeurt er in Outlook als ik mijn WeSeeDo-afspraak wijzig of annuleer?

Als je een afspraak wijzigt of annuleert in de WeSeeDo-omgeving, wordt dat automatisch gecommuniceerd met de Outlook-agenda. Outlook heeft ongeveer een minuut de tijd nodig om de wijzigingen door te voeren. Dit is een beperking vanuit Microsoft om te voorkomen dat de servers overbelast raken. De gesprekspartners ontvangen van WeSeeDo een e-mail met de nieuwe afspraak, of een e-mail met de melding dat de afspraak is geannuleerd.

#### <span id="page-27-0"></span>6.7 WeSeeDo-gesprek starten vanuit Outlook

*Bekijk je liever een instructie filmpje? [Klik hier](https://www.youtube.com/watch?v=YMEWqjQisms)*

- 1. Open **'Outlook'.**
- 2. Klik op het **kalender icoon** om de Outlook agenda te openen.
- 3. Dubbelklik op de WeSeeDo afspraak die je wilt starten.
- 4. Klik op de **'Start het WeSeeDo-gesprek'** knop boven aan het scherm.

![](_page_27_Picture_7.jpeg)

Het WeSeeDo-gesprek zal nu gestart worden.

#### 6.8 WeSeeDo-afspraak maken als Assistent

- 1. Zorg dat je ingelogd bent op je assistent account in Outlook.
- 2. Open **'Outlook'.**
- 3. Klik op **'Nieuwe WeSeeDo afspraak' .**
- 4. Selecteer de tijd, datum en voeg deelnemers toe.
- 5. Selecteer onderaan het scherm '**Site'** template.
- 6. Selecteer onderaan de gebruiker voor wie je de afspraak inplant, onder het kopje **'Gebruiker'.**

![](_page_27_Picture_116.jpeg)

7. Klik op '**Verzenden'** en de afspraak staat ingepland.

#### <span id="page-28-0"></span>6.9 WeSeeDo-extensie verwijderen van Outlook

Om de WeSeeDo-extensie te verwijderen van Outlook, volg de stappen hieronder.

- 1. Open '**Outlook'.**
- 2. Klik op **'Bestand'** links bovenin.
- 3. Klik op '**Opties'** links onderin. Het instellingen scherm zal openen.

![](_page_28_Picture_77.jpeg)

4. Klik op **'Invoegtoepassingen'** in het linker menu.

#### 5. Klik op '**Start'** onderaan de popup..

![](_page_28_Picture_78.jpeg)

6. Scrol naar beneden totdat je '**WeSeeDo Outlook Add-in'** ziet.

#### 7. Klik op WeSeeDo Outlook Addin en selecteer '**Verwijderen'.**

![](_page_28_Picture_79.jpeg)

De WeSeeDo-extensie is nu verwijderd van Outlook.

#### <span id="page-29-0"></span>7 Whiteboard

7.1 Whiteboard gebruiken tijdens WeSeeDo-gesprek

Om het WeSeeDo whiteboard te openen tijdens het gesprek, volg de stappen hieronder.

- 1. Tijdens het WeSeeDo'en, klik je op de '**drie puntjes'** rechts onderin.
- 2. Klik op '**Whiteboard starten'.** Jouw gesprekspartner zal op dat moment ook het whiteboard zien verschijnen op hun eigen scherm.

![](_page_29_Picture_6.jpeg)

3. Het whiteboard zal nu gestart worden. Jij en je gesprekspartners kunnen tekenen, markeren, schrijven en andere markeringen maken op het whiteboard. Zie de volgende pagina voor uitleg over het whiteboard gereedschap.

![](_page_29_Figure_8.jpeg)

Om het whiteboard te sluiten, beweeg je met de muis over het scherm tot je drie puntjes ziet aan de rechter kant van het scherm. Klik daarop en selecteer '**Stop met whiteboard'.** Je zal dan de vraag krijgen of je de aantekeningen wil opslaan of weg wil gooien.

#### <span id="page-30-0"></span>7.2 Whiteboard gereedschap

Als je het whiteboard opent, zie je links een lijst met verschillende iconen. Die iconen verwijzen naar de gereedschap die je kunt gebruiken op het whiteboard. Hieronder vind je een overzicht van de functionaliteit van de gereedschaps iconen in chronologische volgorde van boven naar beneden.

 $\mathsf{III}$ 

Tekenen Teken met een pen op het whiteboard

Markeren Highlight een tekst of gebied met de markeerstift

Lijn tekenen Teken een rechte lijn in verschillende lengtes

Rondje tekenen Maak een perfecte cirkel in verschillende groottes

Vierkantje tekenen Tekenen een vierkant in verschillende groottes

Tekstvak Maak een tekstvak om teksten toe te voegen

Gummen Gum een stuk tekst of aantekeningen weg

Dikte Bepaal de dikte van je pen, markeerstift, lijn, rondje of vierkant

Kleur Pas de kleur aan

Ongedaan maken

Maak je laatste handeling ongedaan

Alles verwijderen

Verwijder al je aantekeningen en begin met een nieuwe pagina

![](_page_31_Figure_2.jpeg)

 $\ddag$ 

Gereedschap openen/sluiten Je gereedschap openen of sluiten

#### Inzoomen Zoom in op het whiteboard

Uitzoomen Zoom uit op het whiteboard

Document verplaatsen Als je hebt gezoomed kun je door het document te verplaatsen naar een ander gedeelte kijken

G

 $\circ$ 

Bestand openen Open een bestand naar keuze en gebruik het bestand als whiteboard

Whiteboard opslaan Sla het document met aantekeningen op op je computer

## <span id="page-32-0"></span>8 Achtergrond blurren

Om het blurren in te schakelen, open je de WeSeeDo-afspraak en klik je op het blur-icoon onderaan in je navigatiebalk.

![](_page_32_Picture_3.jpeg)

Vervolgens selecteer je '**Achtergrond blurren'**. Je achtergrond wordt dan meteen vervaagd.

![](_page_32_Picture_5.jpeg)

Als je meerdere microfoons of webcams hebt aangesloten, wordt er voordat je het WeSeeDo-gesprek start een voorscherm geopend. Hier kun je ook alvast blurren aanzetten. Dit doe je door op de knop naast **'achtergrond blurren'** te klikken.

![](_page_32_Picture_7.jpeg)

### <span id="page-33-0"></span>9 Virtuele achtergrond

Om een virtuele achtergrond - met eigen afbeelding of huisstijllogo - in te stellen, heb je toegang nodig tot de beheeromgeving. Als je nog geen toegang hebt, kun je een account aanvragen bij je beheerder. Zodra je toegang hebt, volg je deze stappen om een achtergrond in te stellen voor je WeSeeDo gesprekken.

Kies het juiste formaat voor je achtergrondafbeelding

Je achtergrondafbeelding moet de volgende afmetingen hebben - of ongeveer deze afmetingen - om het beste resultaat te krijgen. Je kunt software zoals Paint, Canva of Adobe-programma's gebruiken om je achtergrond te maken.:

- Breedte: 1980 pixels
- Hoogte: 1080 pixels

Je begint met een effen achtergrond. Daarop plaats je je huisstijllogo. Als je niet weet hoe je je logo op de juiste afmetingen kunt plaatsen, stuur dan een bericht naar info@ weseedo.nl met het logo als .png of .jpg bestand. Wij regelen het dan voor je. Zoals je hier ziet, zou je achtergrond er ongeveer zo uit moeten zien:

Achtergrond toevoegen in de beheeromgeving

![](_page_33_Picture_9.jpeg)

1. Open de beheeromgeving en ga naar je site.

Bewerk je site door op het **potlood icoon** te klikken.

2. Klik op het tabblad **'Huisstijl'** en navigeer naar de subtab **'Virtuele achtergrond'.**

3. Klik op **'Blader'** om de afbeelding te selecteren. Aan de rechterkant zie je een voorbeeld van hoe het eruit zal zien.

4. Klik op **'Opslaan en afsluiten'** om de achtergrond in te stellen. Nu kun je deze tijdens het gesprek activeren.

Virtuele achtergrond activeren tijdens een gesprek

Om je virtuele achtergrond tijdens een gesprek in te schakelen, volg je deze stappen:

- 1. Klik op het **blurring icoon** in de navigatiebalk (zie onderstaande screenshot).
- 2. Selecteer **'Virtuele Achtergrond'.**
- 3. Nu wordt je virtuele achtergrond weergegeven op je scherm.

Om het uit te schakelen, herhaal je dezelfde stappen.

![](_page_33_Picture_22.jpeg)

![](_page_34_Picture_0.jpeg)

 $\overline{1}$ 

Stavangerweg 23-1 9723 JC Groningen

**E** info@weseedo.nl **T** 085 273 79 77

![](_page_34_Picture_3.jpeg)